# Blackwire® C710M™/C720M™ Corded USB headset with Bluetooth®

User guide

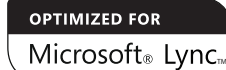

plantronics.

### **Contents**

Welcome **3** What's in the package **4** Headset features **5** Accessories/Spares **6** Using your headset **7** Inline controls **7** Wearing the headset **8** Connect and make a PC call **9** Make a call with Microsoft Lync®/Office Communicator **9** Pair and make a mobile call **11** Pair and make a call with your mobile phone **11** Pair a new device **12** Charge your headset **12** Advanced features **14** Optional Plantronics Spokes software **18** Useful tips **21** Troubleshooting **22**

#### Welcome

Congratulations on purchasing your new Plantronics product. This user guide contains instructions for setting up and using your Blackwire C710M/C720M Bluetooth headset.

Please refer to the separate safety instructions for important product safety information prior to installation or use of the product.

#### Blackwire C710M/C720M next generation technology.

#### **Featured highlights and Smart Sensor™ technology:**

- Auto answers calls by simply putting on your headset.
- Auto transfers calls between mobile phone and headset
- Softphone presence can be automatically updated.
- Integrated A2DP (Advanced Audio Distribution Profile for Bluetooth) lets you listen to media audio.
- Voice prompts announce power on/off, battery level, connection status and more.

#### System requirements

#### **Computer**

- Supported Operating Systems: Windows XP®SP3 or later, Windows Vista® SP1 or later, Windows® 7 SP1 or later recommended MAC OS X 10.6.8 or later
- Processor: 400 MHz Pentium® processor or equivalent (Minimum); 1 GHz Pentium processor or equivalent (Recommended)
- RAM: 96 MB (Minimum); 256 MB (Recommended)
- Hard disk: 280 MB (Minimum); 500 MB (Recommended)

#### Browser

• Internet Explorer® V6 or better must be on the user's system (Required)

#### Registering your product online

Visit plantronics.com/productregistration to register your product online so we can provide you with the best possible service and technical support.

#### Technical assistance

Visit our website at plantronics.com/support for technical support including frequently asked questions, compatibility and accessibility information.

## What's in the package

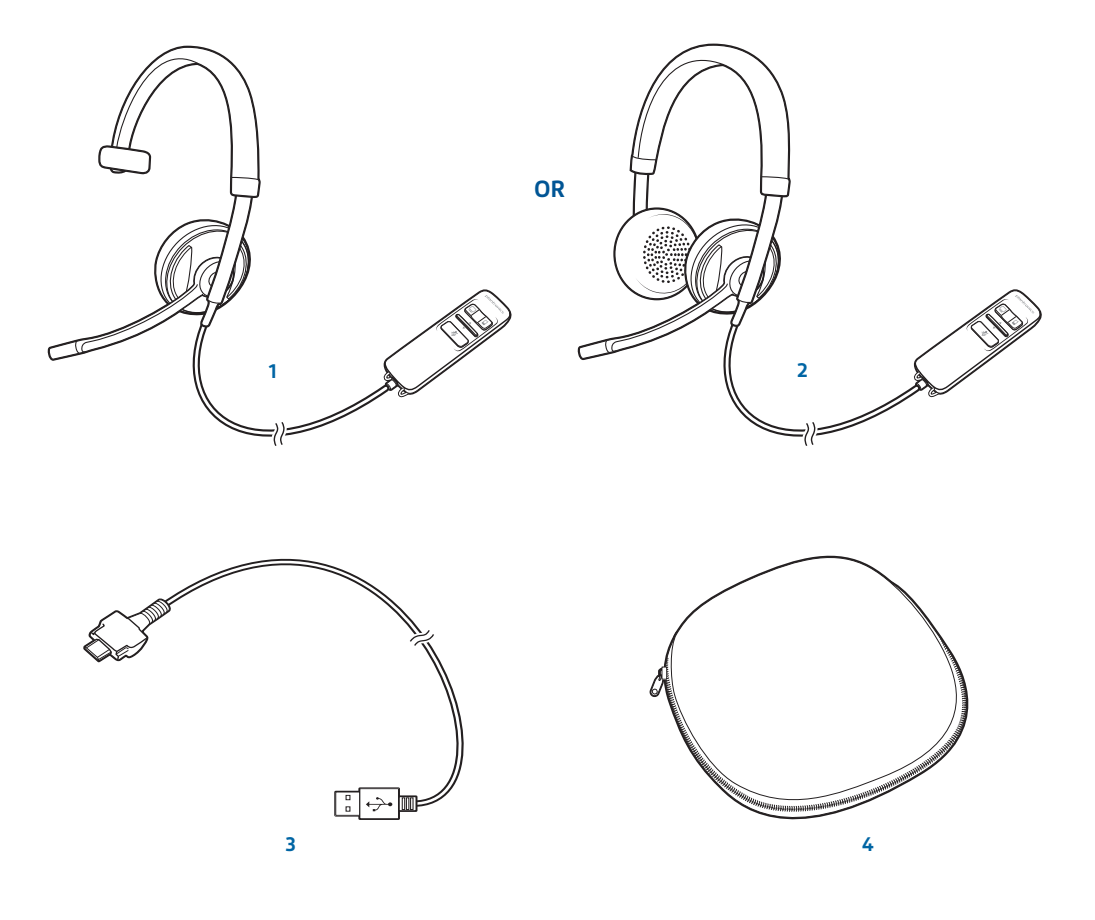

- Blackwire C710M Headset with inline controller (monaural) **or**
- Blackwire C720M Headset with inline controller (stereo)
- Blackwire C710M/C720M USB cable
- Carrying case

### Headset features

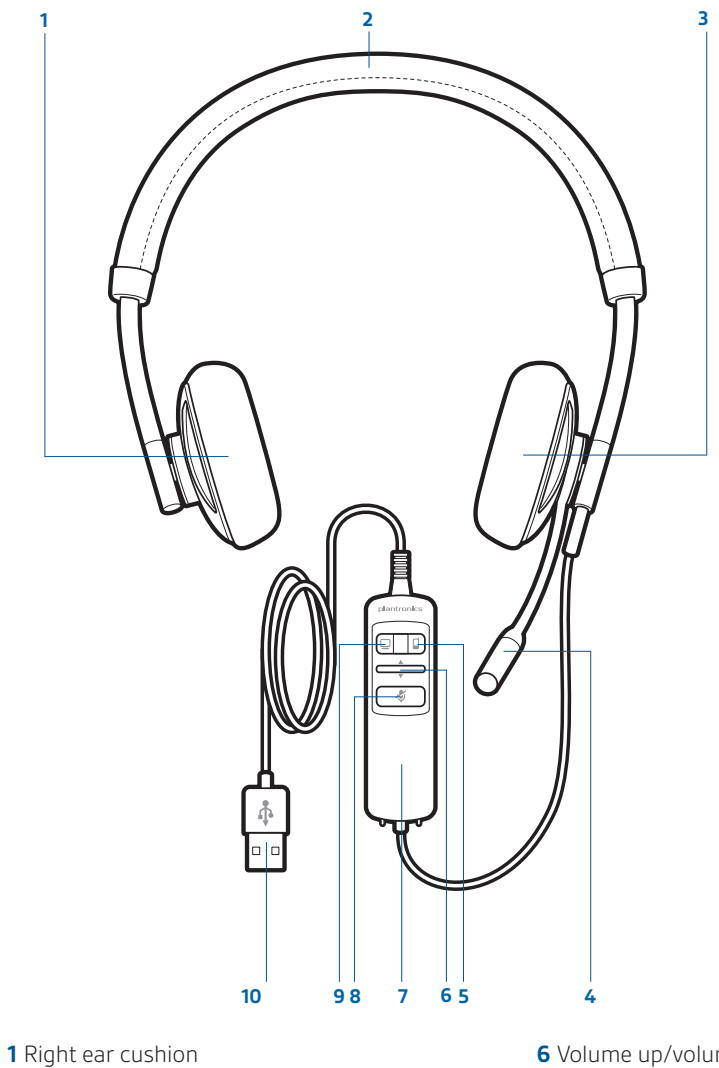

- Adjustable headband
- Left ear cushion
- Noise-cancelling microphone
- Mobile talk and Bluetooth on/off button
- Volume up/volume down bar
- Inline controller
- Mute/unmute button
- **9 PC talk button**
- USB cable/connector

### Accessories/Spares (Sold separately)

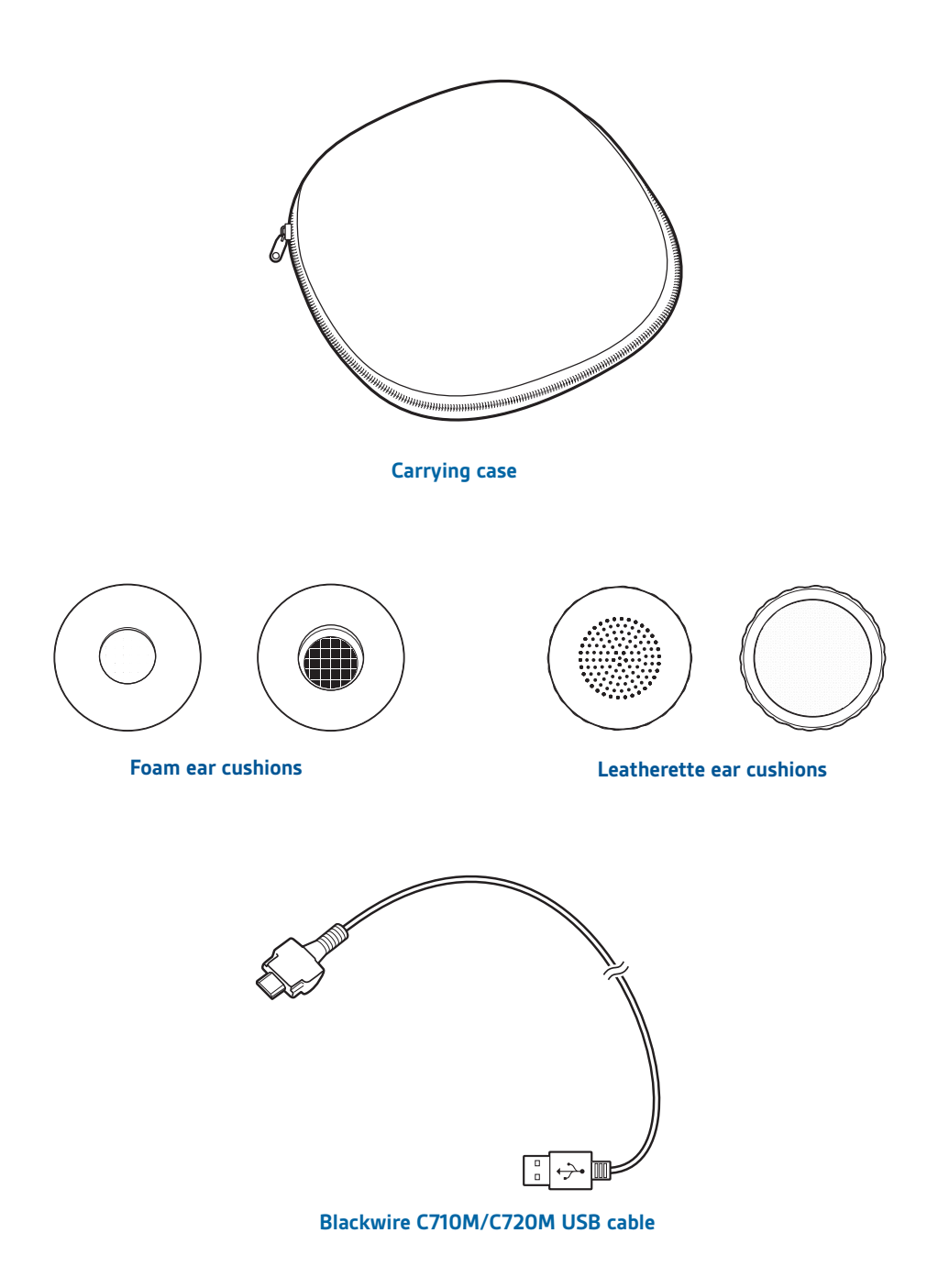

NOTE *For more information on accessories and spares, please visit us at plantronics.com/accessories.*

### Using your headset

#### Inline controls

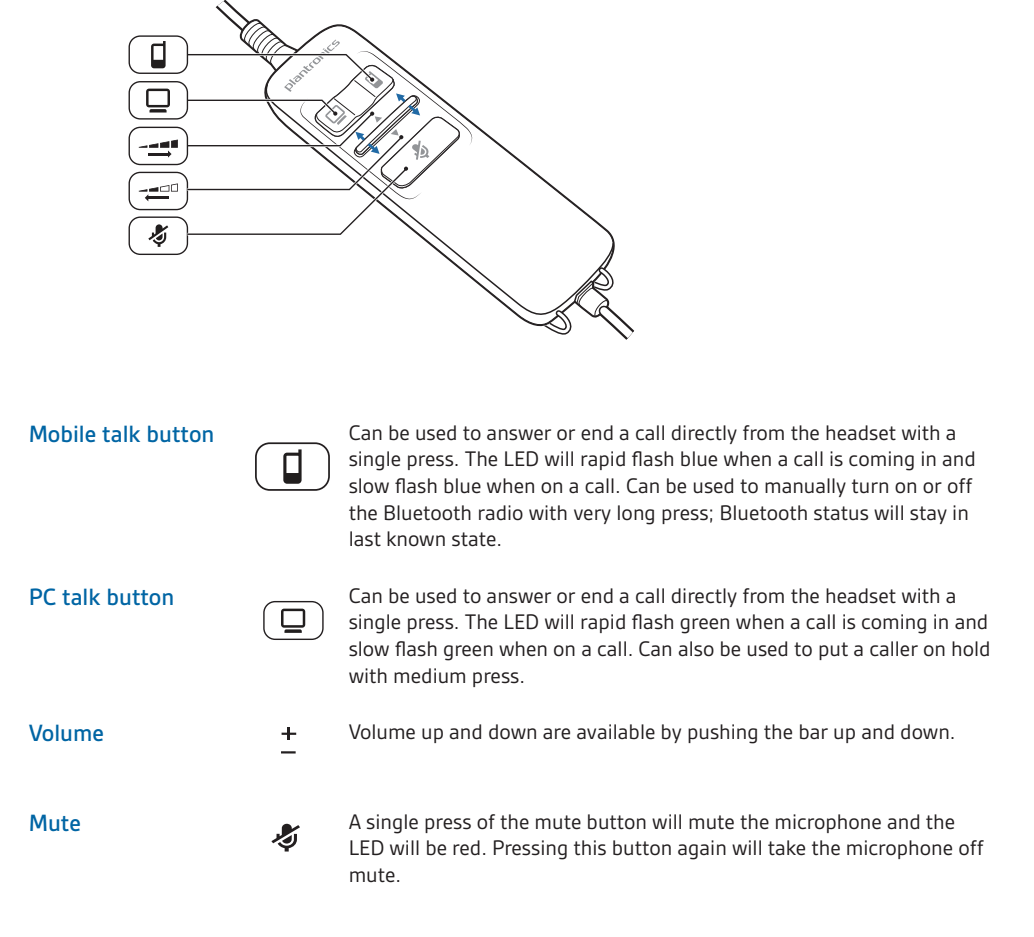

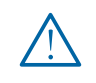

CAUTION *For your safety, do not use the headset at high volumes for extended periods of time. Doing so can cause hearing loss. Always listen at moderate levels. For more information on headsets and hearing visit: plantronics.com/healthandsafety.*

#### Wearing the headset

**1** To adjust the headband, lengthen or shorten the band until it fits comfortably. Position the headset receivers so that the cushions sit comfortably over the centre of your ears.

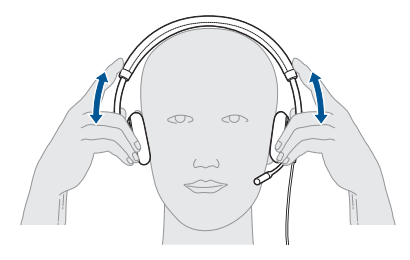

2 For the C710M headset, position the stabiliser T-bar above your ear.

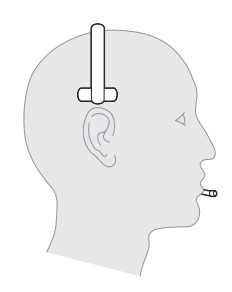

**3** Once the headset is positioned on your head, adjust the flexible boom so the tip of the boom points to the corner of your mouth. The boom can be shaped to follow the curvature of your face.

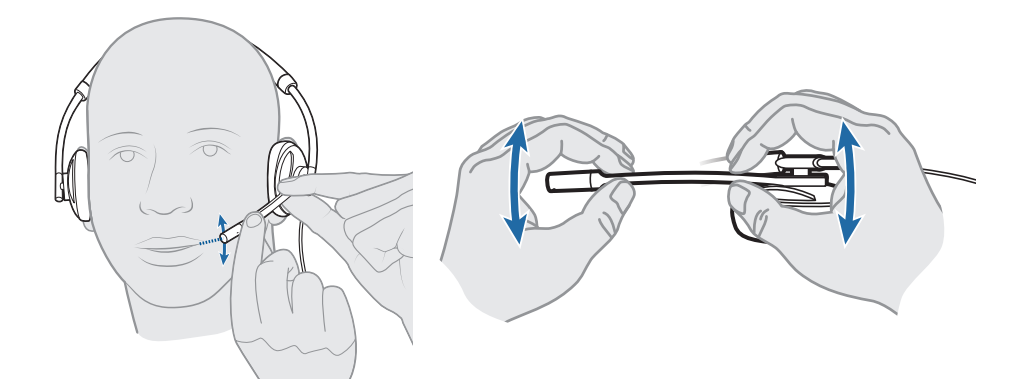

NOTE *The headset is designed for the boom to be worn on the left side of your face. To wear the headset so the boom is on the right side, rotate the microphone boom upwards until it aligns with the right corner of your mouth. Left and right audio channels will be switched.* 

### Connect and make a PC call

#### Make a call with Microsoft Lync®/Office Communicator

- **1** Ensure Microsoft Lync/Office Communicator is running on your PC.
- **2** Connect the USB cable to the inline controller and PC.

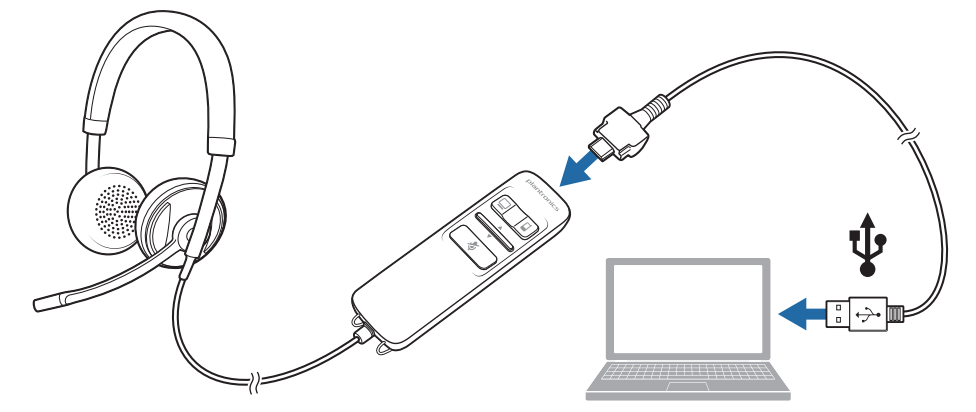

- **3** Place the headset on a flat non-metallic surface. The sensors in your headset fully calibrate while charging.\*
- **4** Confirm the speaker and microphone settings for your PC softphone are set to Plantronics Blackwire C710M/C720M as shown below:
	- **PC audio setup for Windows 7 (To reach this screen: Control Panel > Sound) Default setting:** All PC sounds and audio is played in the headset.

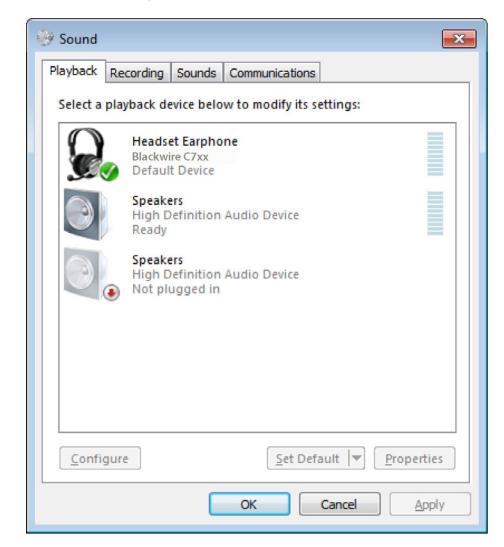

\* When your headset is connected to the PC the mobile talk button will be solid red when charging and off when fully charged. See "Make a mobile phone call"

**PC audio setup for Windows XP (To reach this screen: Start > Control Panel> Sound and Audio Devices)**

**Default setting:** All PC sounds and audio is played in the headset.

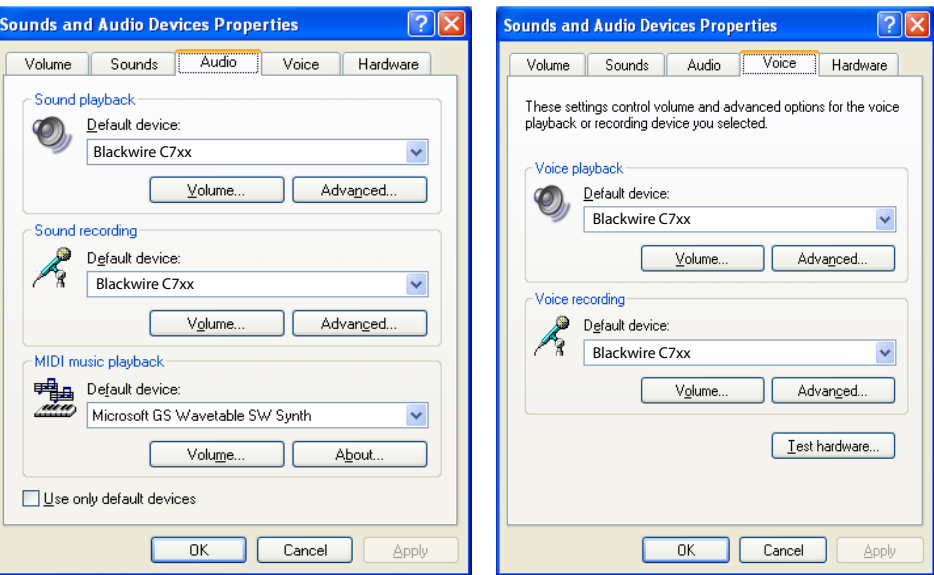

#### Placing, answering and ending calls with Microsoft Lync/Office Communicator

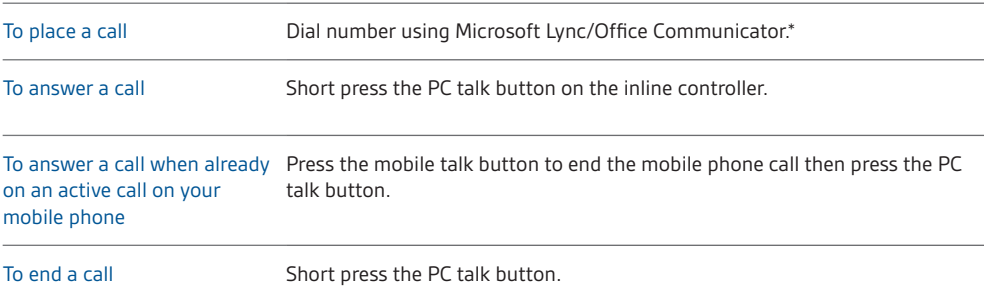

\*Consult Microsoft Lync/Office Communicator Help for more information on how to place a call.

#### PC talk button LED indicators

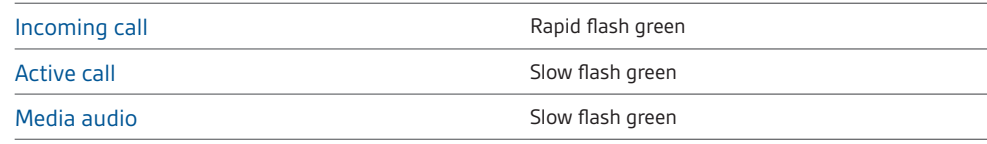

### Pair and make a mobile call

#### Pair and make a call with your mobile phone

**1** Turn on Bluetooth by pressing and holding the mobile call button until it flashes red and blue (five seconds).

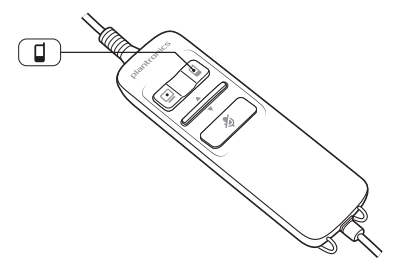

**2** Activate the Bluetooth feature on your phone, then use the phone's settings to add/search/ discover new Bluetooth devices.

BlackBerry® Settings/options > Bluetooth: On > Search for devices. iPhone Settings > Bluetooth > On (starts the search for devices) Android™ Phone Settings > Wireless > Bluetooth: On > Scan for devices. Other Consult phone manual

**3** Select Plantronics\_C7xx from list of found devices.

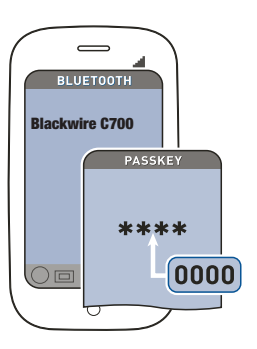

NOTE *For detailed pairing instructions for popular mobile phones visit plantronics.com/easytopair*

**4** If prompted by mobile phone, type 0000 as passcode.

The mobile talk button will stop flashing when the headset has an active connection with the mobile phone.

**5** While wearing your headset, make a test call from your mobile phone.

NOTE *During an active call, the mobile talk button will flash blue.* 

**6** To use mobile phone away from PC, disconnect the USB cable from the inline controller.

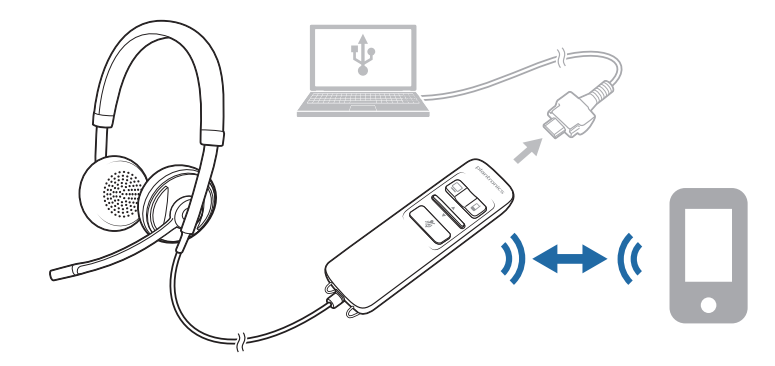

#### **7** End the call by pressing the mobile talk button.

TIP *For iPhone users, the headset battery level is displayed on the iPhone home screen. The headset must be connected to the iPhone.*

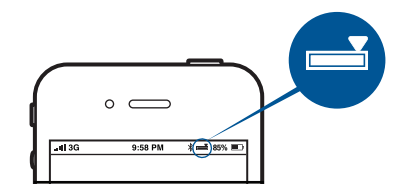

The call does not end if you remove your headset without pressing the mobile talk button. See Advanced features.

#### Pair a new device

Starting from the off position, press and hold the mobile talk button until it flashes red and blue. Then follow step 3 in "Pair and make a call with your mobile phone" in the previous section.

NOTE *You can only pair one device at a time.*

#### Charge your headset

When your headset is connected to the PC the headset will automatically charge if needed.

NOTE *Your new headset has enough power to make a few mobile calls before charging is needed. The mobile talk button will be solid red when charging and off when fully charged. A full charge will*  take approximately two hours. When a fully charged headset is disconnected from the PC there is *enough power to make four to five hours of mobile calls before charging is needed. Reconnect the headset to the PC to charge the headset.*

NOTE *Always charge at near room temperatures; never charge battery at temperatures below 0º C (32ºF) or above 40º C (104ºF).*

#### Headset battery levels

With Plantronics Spokes® software installed, a headset icon will appear in your system tray, displaying battery status. The Plantronics battery status will notify you of four different battery levels (25%, 50%, 75% and 100%). Fully charge the headset at least once to properly calibrate the battery status.

NOTE *For call control and other features, download Plantronics Spokes software at plantronics.com/software.*

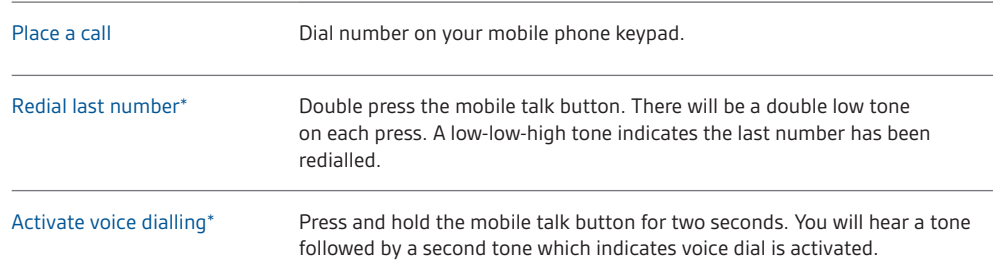

#### Placing a call with your headset and Bluetooth mobile phone

\* Only available on mobile phones that support these features.

#### Answering and ending calls with your headset and Bluetooth mobile phone

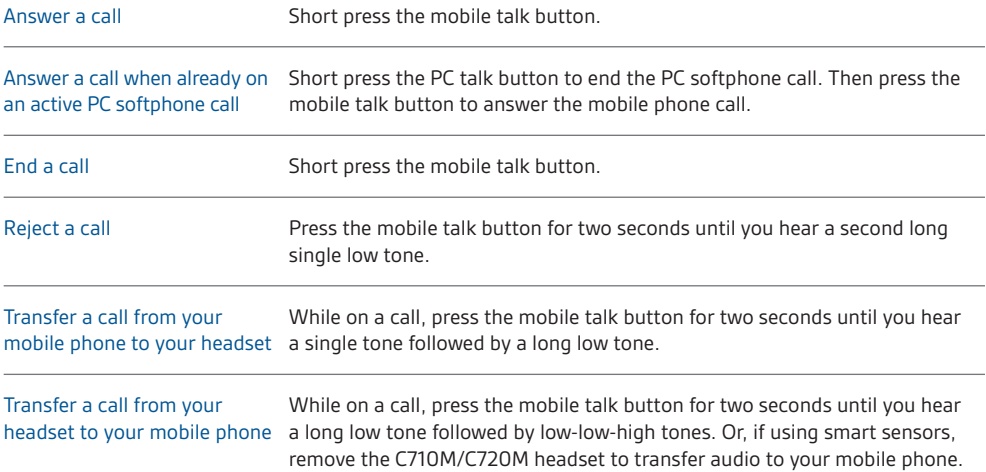

\* Only available on mobile phones that support this feature.

#### Mobile talk button behaviour with PC and mobile connected (not on a call)

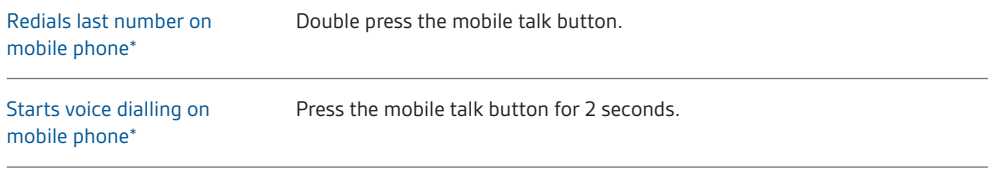

\* Only available on mobile phones that support this feature.

NOTE *For call control and other features, download Plantronics Spokes software at plantronics.com/software.*

### Advanced features

#### Mobile talk button LED indicators

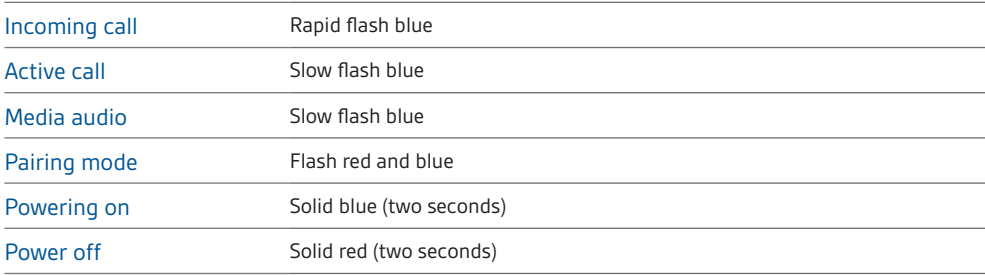

#### Smart Sensor technology

Sensors detect whether or not you are wearing the headset. Sensors are located in the speaker capsule on the microphone boom side.

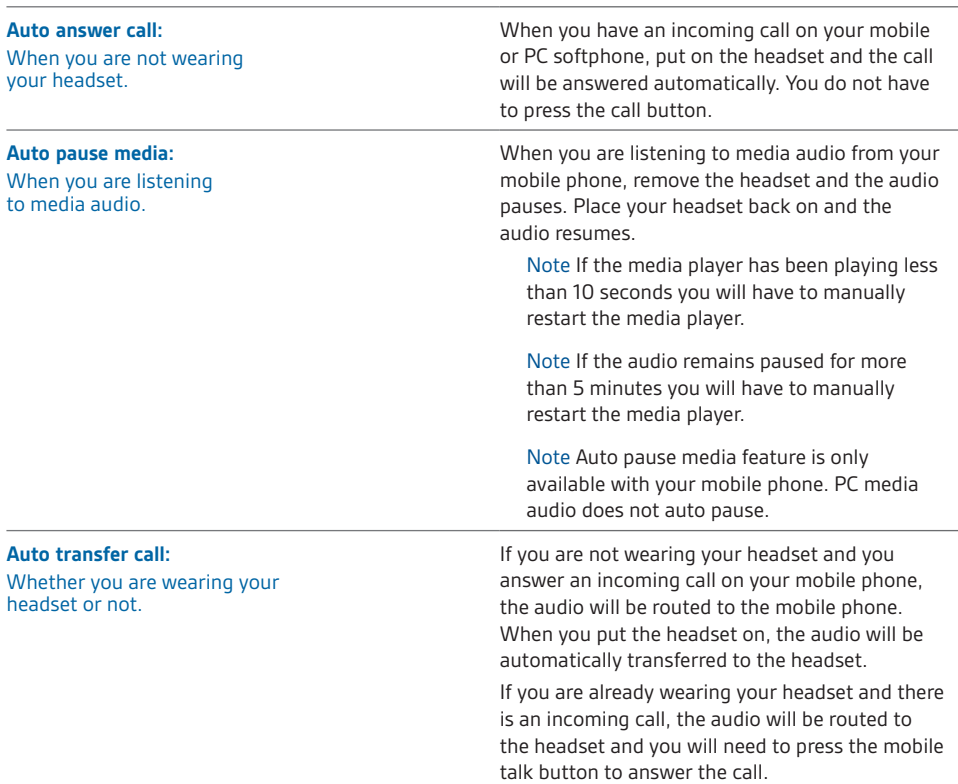

NOTE *These features are enabled by default and can be disabled in the Plantronics Control Panel. The Plantronics Spokes software must be downloaded to access the Control Panel. Changes to the settings require that you are connected to the PC. Load Plantronics Spokes software by visiting plantronics.* com/software *and clicking "Download".*

#### Other features

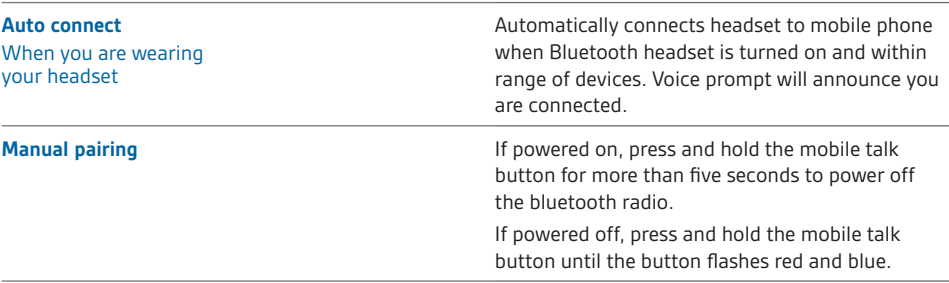

#### Simultaneous call handling behaviour (PC & mobile)

You can be on a call using a PC softphone application and receive a mobile phone call. The ringtone for the mobile phone call is heard in the headset. Tapping the PC call button on the headset will end the PC softphone call. Tapping the mobile call button will answer the mobile phone call.

NOTE *Answering the call on your mobile phone sends the audio to the mobile phone and leaves the PC softphone call active on the headset.*

You can be on a mobile phone and receive a call on your PC softphone. The ringtone for the PC softphone call is heard in the headset during the call.

Tapping the mobile talk button on the headset ends the mobile phone call. Tapping the PC talk button answers the PC softphone call.

If you receive a PC softphone call and mobile call at the same time, tapping the mobile or PC talk button will answer the respective call.

#### Listening to Audio via A2DP (Advanced Audio Distribution Profile for Bluetooth)

Your Blackwire C710M/C720M headset can play media files (music, podcasts, etc.) from any A2DP-enabled mobile device.

#### **Play/Pause**

See Auto pause media in the Smart Sensor features table.

#### **Customise**

#### **Make it more personal**

Visit plantronics.com/myheadset to update and customise your headset with features like:

- Language options for voice prompts
- Disable/enable the sensors
- Disable/enable "Mute off" voice prompt
- Set "Mute on" reminder voice prompt
- Firmware updates as they are released
- Plantronics apps to improve your hands-free experience

NOTE *You may hear unexpected voice prompts and tones when updating your headset.*

#### Transmission range

If you are on a mobile call, you will hear the audio degrade as you move out of range of your mobile phone. If you stay out of range, active calls will be suspended. Calls will be re-established when you walk back into range.

Your Blackwire C710M/C720M allows you to roam as far as 30 feet between devices before the call is dropped. You will hear a voice prompt "Lost Connection" when the link is dropped. Connect headset to PC

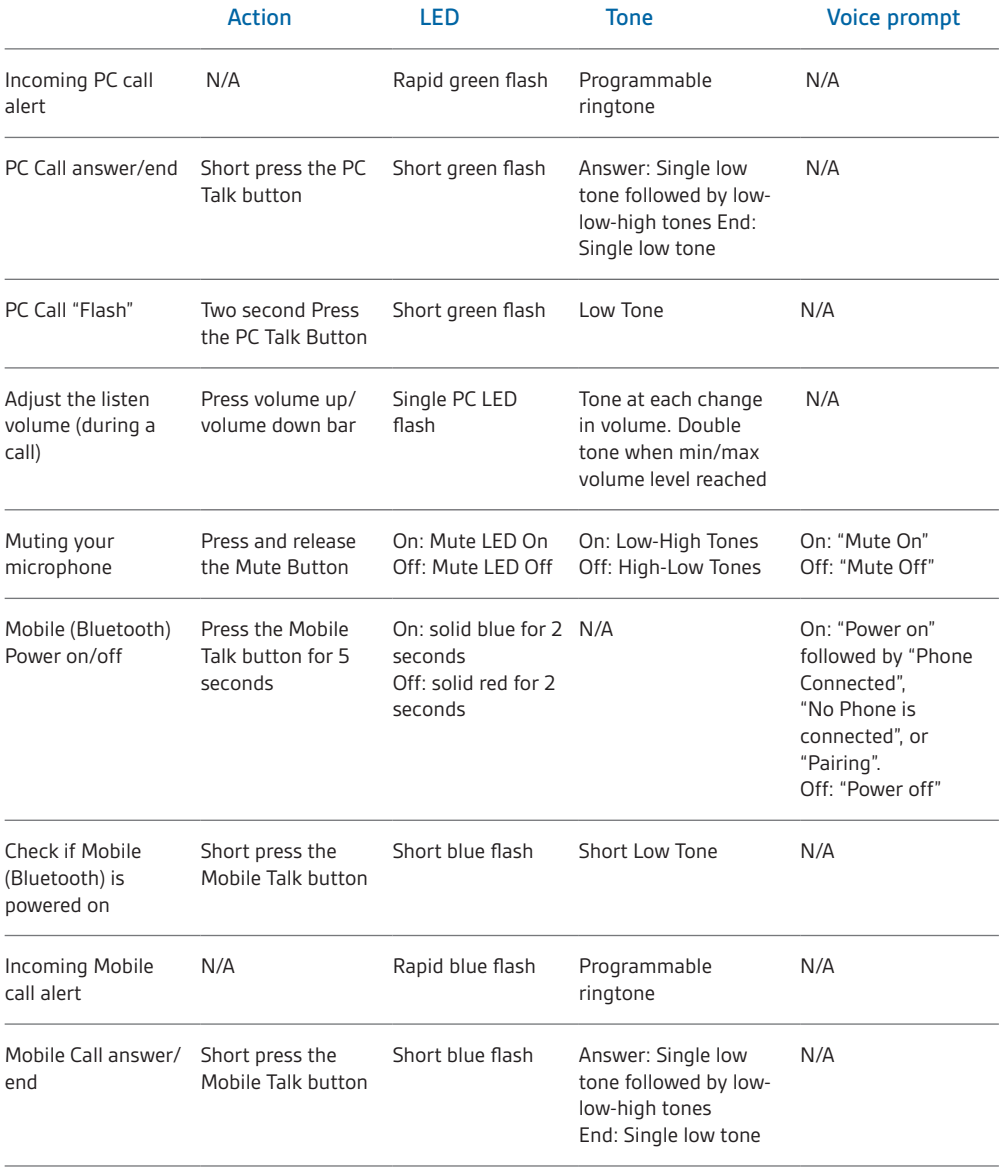

#### Headset controls, indicators and voice prompts

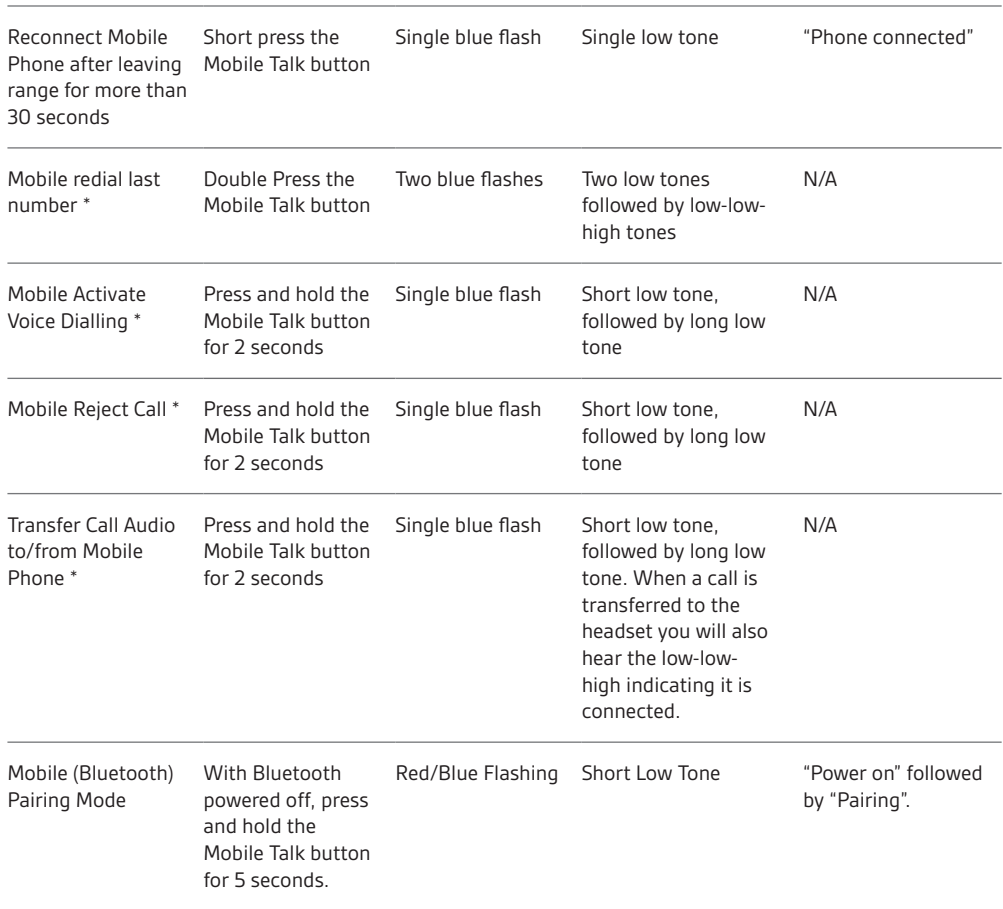

\* Only available on mobile phones that support this feature.

Optional Plantronics Spokes software must be downloaded to access the Plantronics Control Panel. Install Spokes software by visiting plantronics.com/software and click on the download button.

## Optional Plantronics Spokes software

#### Plantronics Control Panel

User preferences and device settings that affect the performance of your headset can be changed using the Plantronics Control Panel.

To access the Plantronics Control Panel, load Plantronics Spokes software by visiting plantronics.com/software and click on the download button.

To start this utility, click Start > Programs > Plantronics > Plantronics Control Panel.

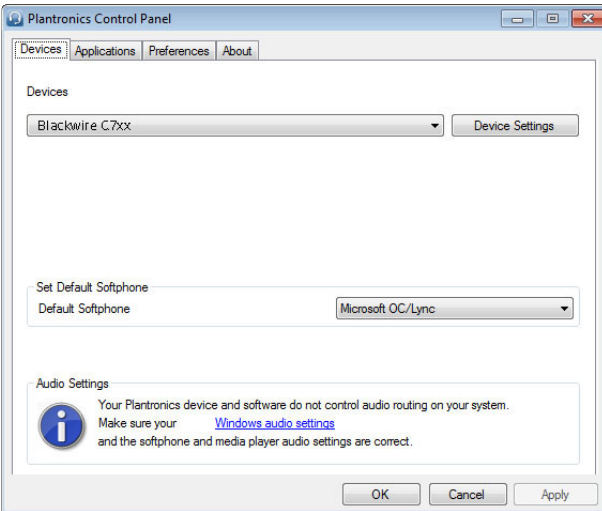

#### **Devices settings**

Select your Blackwire C7xx from the pull-down menu then select Device Settings to configure settings for your headset system.

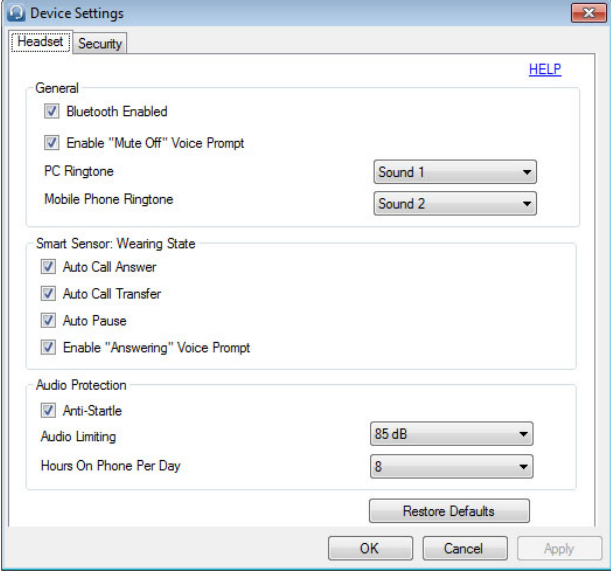

#### **Applications tab**

Displays the status of Plantronics support for various applications such as softphones and media players.

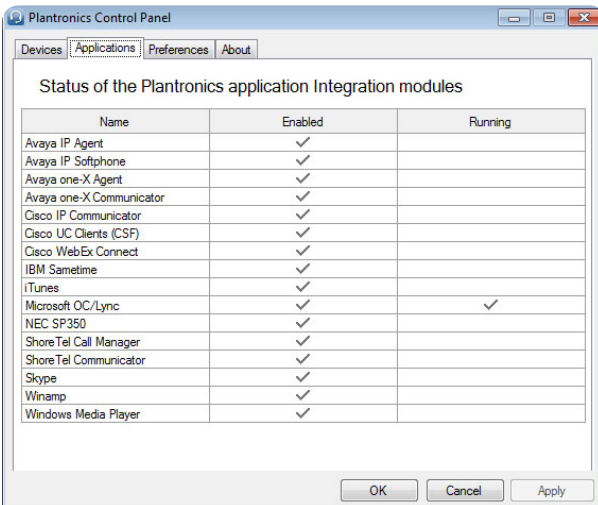

#### **Preferences tab**

Allows you to set preferences for the media player as well as other general settings.

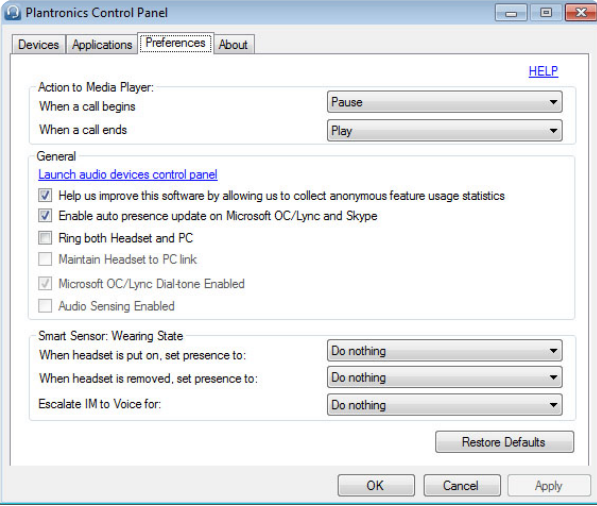

#### **About tab**

Provides online access to the user guide and support and displays your headset system's information.

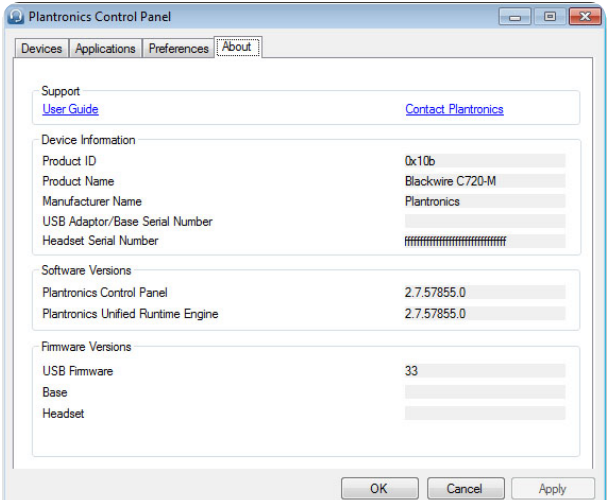

#### Plantronics Update Manager

#### **Check for updates automatically**

By enabling this tick box, you will activate a periodic automatic check for available software updates.

#### **Check for updates now**

You can choose to check for available software updates at any time by clicking on the Check For Updates Now button in Update Manager: From the Start menu, click Programs, then Plantronics, then open Plantronics Update Manager.

#### **Install ticked updates**

Following an AUTOMATIC or MANUAL CHECK FOR UPDATES, this field will be populated with any applicable software updates and the INSTALL CHECKED UPDATES will begin installation.

## Useful tips

### Clothing clip

Attach the clip to your clothing at about chest level. When at your PC, the clothing clip will reduce the weight of the inline controller for greater comfort. When using your mobile phone away from the PC, the clip keeps the inline controller conveniently in place.

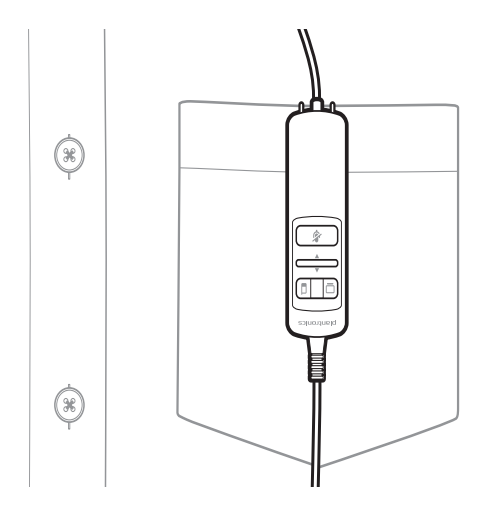

## Troubleshooting

#### Troubleshooting — Microsoft Lync/Office Communicator usage

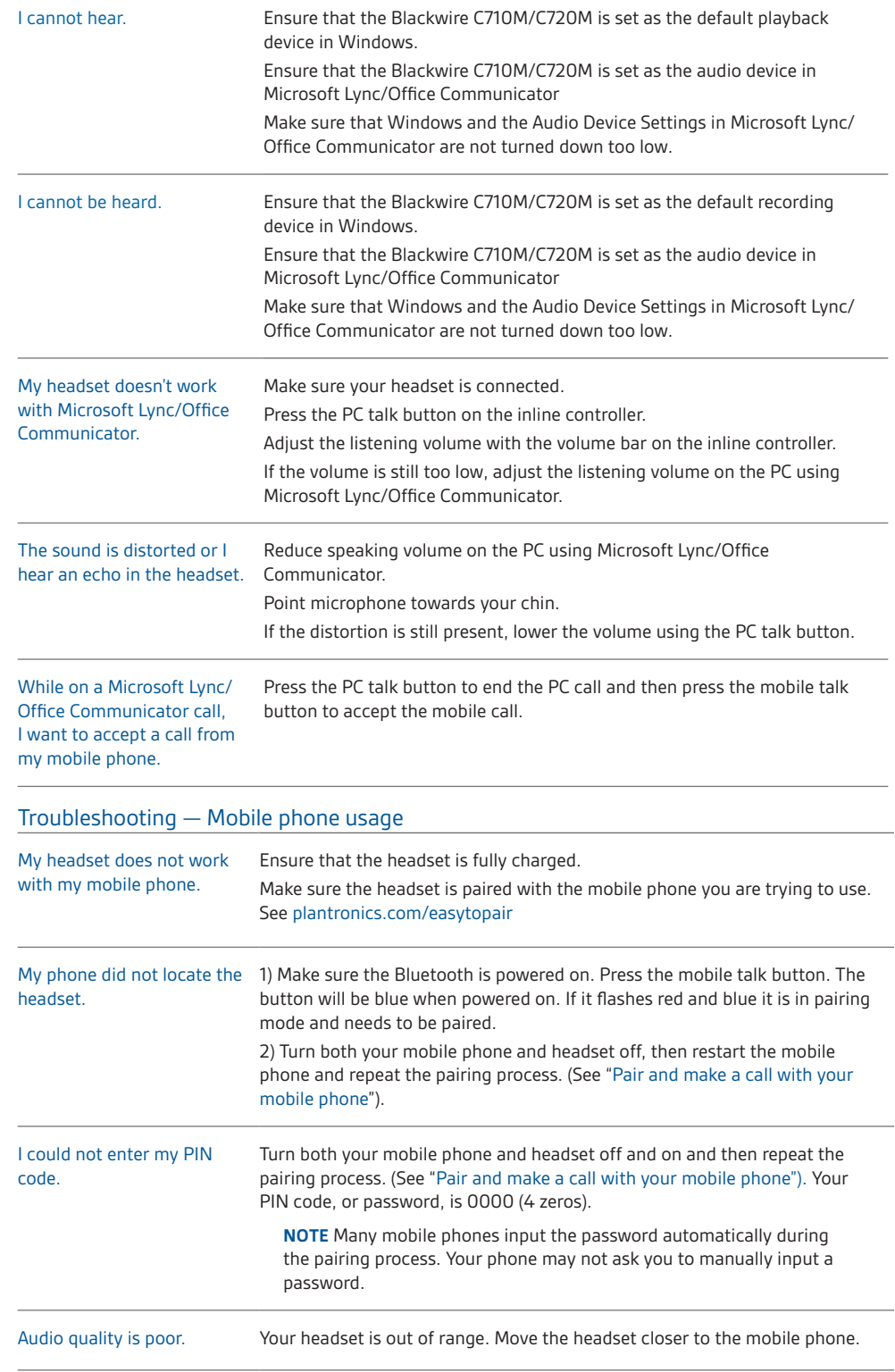

### **NEED MORE HELP?**

#### **plantronics.com/support**

**Plantronics, Inc.**

345 Encinal Street Santa Cruz, CA 95060 United States

© 2013 Plantronics, Inc. All rights reserved. Plantronics, Blackwire, C710M, C720M, Spokes and Smart Sensor are trademarks or registered trademarks of Plantronics, Inc. Microsoft, Internet<br>Explorer, Lync, Windows, Windows

200194-07 (04.13)

### plantronics.